## 教職員用

# 岡山大学 ANPIC 初期設定方法

### **担当部署**

岡山大学安全衛生部安全管理課 TEL:086-251-8985、7127 mail:[i-kikaku@adm.okayama-u.ac.jp](mailto:i-kikaku@adm.okayama-u.ac.jp)

- **・ANPICをご利用頂くには初期設定が必要です。以下の手順に従い、パスワードの登録をお願いいたします。 ・メールアドレスがない方は、岡山大学(所属部署担当)から初期パスワードについて通知があります。**
- **・岡山大学病院教職員の方は、岡山大学安全衛生部から初期パスワードを文章で通知いたします。**

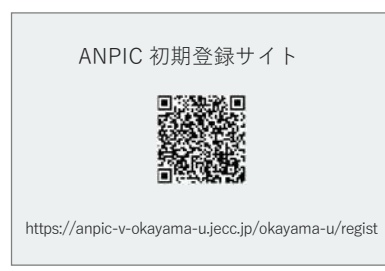

※一部の携帯電話やスマートフォンにて、 SSL暗号化通信に対応していない端末は、 上記の初期登録サイトにアクセスすること ができません。 SSLに対応しているパソコンやスマート フォンよりアクセスしてください。

初期登録サイトにアクセスします。 ログインID(個人番号)を入力して[次へ]を タップします。

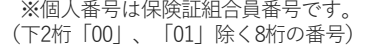

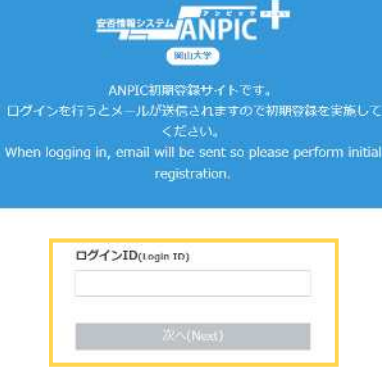

大学付与個人メールアドレス宛に「初期登録 メール」が届きます。届いたメールのURLを タップします。(大学付与アドレスはANPIC に登録されています。)

件名 :【岡山大学】ANPIC初期登録について<br>(Regarding ANPIC initial registration)

岡山大学 安否太郎様

以下のURLにアクセスし、パスワード、メール アドレスの登録・確認を実施してください。 (Please access the URL below to register your password and email address.)

ユーザ登録は こちらから! E SERNA, COOD OF https:// anpic-v-okayama-u.jecc.jp / \*\*\*\*\* (有効期限:2時間) (Link expires in 2 hours)

※初期登録メールの有効期限は2時間です。 有効期限を過ぎた場合には ステップ1からやり直してください。

表示された個人情報登録画面の内容に沿っ てパスワードを入力します。プライバシー ポリシーを確認後、[登録する]をタップし ます。

### **EXPERIMANPIC** パスワード及び、メールアドレスを登録してください。<br>Nexts constants in details and and an armail additions **State Miller**<br>Registration Information 1D:abc123<br>名图:安西太郎  $RZ9-F$  $\frac{1}{2}$  $\begin{split} 0 & = 0.05 \, \mathrm{P}, \ \ \, 0.05 \, \mathrm{S} \, \mathrm{SNR} \\ \begin{array}{c} 0 & = 0.8 \, \mathrm{R}, \, 0.9 \, \mathrm{R}, \, 0.9 \, \mathrm{R}, \\ \end{array} \end{split}$ パスワート(確認用)<br>Passwort (for con メールアドレス1<br>Fmail ad メールア<br>Email ac メールアドレスを 追加登録することもできます  $x - \mu \mathcal{P}$ メールアドレス3<br>Email address 3  $\label{eq:1} \begin{array}{l} \mathcal{S} = \beta \sqrt{\pi} \, \mathbb{P} \, \mathbb{P} \cup \mathcal{R} \, \mathbb{R} \, \lambda \, \mathcal{R} \end{array}$ メールアトレス3 (確認用)<br>Email address 3 (for confirmation) メールアドレスを入力 ENA SPETA-AUGUSTAT, URA-

ANPICから「本登録メール」が届きます。 届いたメールのURLをタップします。

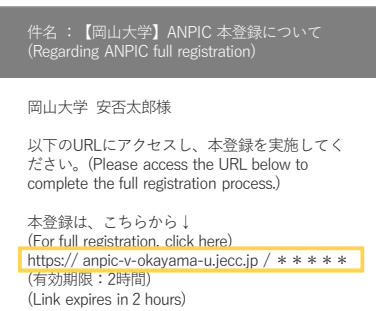

※本登録メールの有効期限は2時間です。有 効期限を過ぎた場合には ステップ1からやり直してください。

登録完了画面が表示されると、初期設定完了 です。ログイン画面に遷移してブックマーク 登録してください。

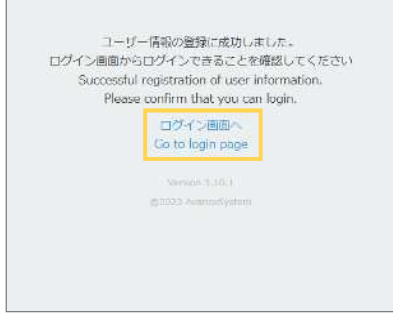

初期設定完了後、ANPICをご使用する際は以 下のANPICサイトにアクセスし、ご自身のロ グインIDと登録したパスワードでログインし てください。

岡山大学 ANPICサイト <https://anpic-v-okayama-u.jecc.jp/okayama-u>

# アプリ・LINE 設定方法

岡山大学 ANPICサイト

Download on the

**App Store** 

<https://anpic-v-okayama-u.jecc.jp/okayama-u>

## 1 アプリをインストールする

## **※LINEで通知を受け取る場合もANPICアプリのインストールは必須です**

AppStoreやGooglePlayにて「anpic」「アンピック」「あんぴっく」のいずれかで検索し、ANPICアプリをインストールしてください。 (検索結果にANPICアプリが表示されない場合、ANPICのHP([https://www.anpic.jp\)](https://www.anpic.jp)下部に記載の「無料アプリのダウンロードはこちら!」から インストール画面へ遷移してください。)もしくは、上記のANPICサイトにご自身のアカウントでログインし「アカウント設定」ページ内のアプリダ ウンロードボタンからインストールしてください。

## 2 アプリ を起動しログインする

②起動後プッシュ通知許諾確認メッセージが表示されたら通知を許可する。 ③アプリの権限自動削除設定確認メッセージが表示されたら、 端末の設定ページにて設定を行う。

※設定手順や項目名は端末によって異なります。詳細は下記「通知が届か ない方へ」サイト[アプリ・LINE通知共通の確認項目]をご参照ください。

④a.上記のANPICサイトURLを直接入力する。または b. 器をタップし、カメラで上記ANPICサイトQRコードを読み込む。 ※カメラの使用許諾確認メッセージが表示されたら許可をしてください。 ⑤ご自身のログインIDと初期設定で登録したパスワードを入力しログインする。

## 3 通知先を設定する

### **LINEで通知を受け取る場合 (LINEアプリがインストールされていることを前提とします)**

①LINE通知設定画面が表示されたら[設定する]をタップする。 ②確認メッセージが表示されたら[OK]をタップする。 ③認証画面が表示されたら[同意する]または[許可する]をタップする。

【iOS端末の場合、以下手順が必要な場合があります】

(④)「このアプリを開きますか?」と表示されたら[確認]をタップする。 (⑤)「"ANPIC"で開きますか?」と表示されたら[開く]をタップする。

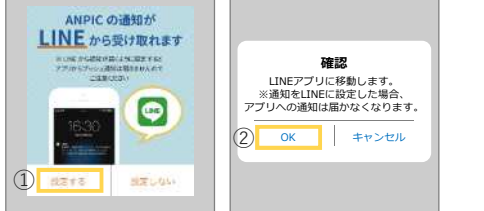

### **アプリで通知を受け取る場合**

①LINE通知設定画面が表示されたら[設定しない]をタップする。 ②設定方法についてのメッセージが表示されたら[OK]をタップする。 ⑥友だち追加画面が表示されたら[追加]をタップする。 ⑦LINEのトーク画面を確認し、通知が届いていることを確認する。 ◎ANPICアプリを必ず開き、[設定]-[通知画面]で、[LINE]にチェックが 入っていることを確認したら設定は完了。

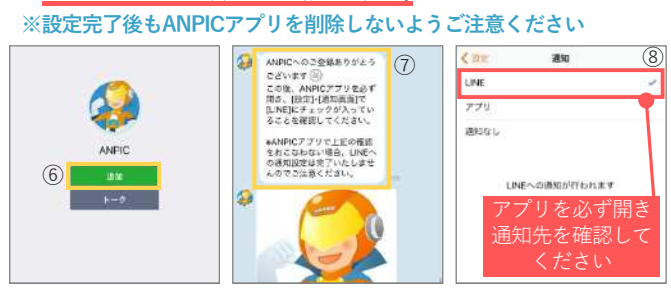

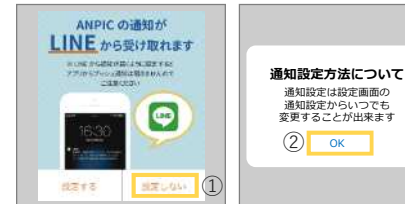

**通知が届かない方へ** い場合は以下のサイトで該当する項目をご確認ください。 <https://www.anpic.jp/mailinfo/>

### **注意事項**

NEの場合でもアプリの場合でも、ANPICアプ<mark>リを削除したりログアウトしたりしない</mark>でください。 ・設定方法や操作方法、よくあるご質問などは**マニュアル動画**や、**Q&Aサイト**をご用意しております。 上記ANPICサイトにご自身のアカウントでログインし、[関連サイトリンク集]よりご確認ください。

# 安否報告方

メッセージに記載されているURLをタップする。 報告ボタンをタップする。 設問に答え、[安否状況を報告

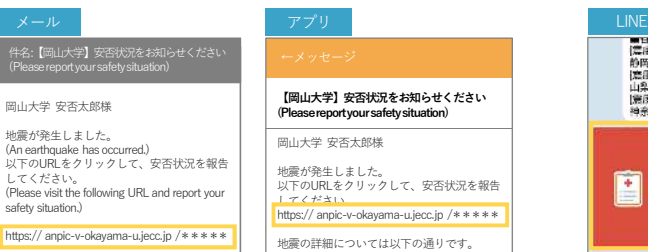

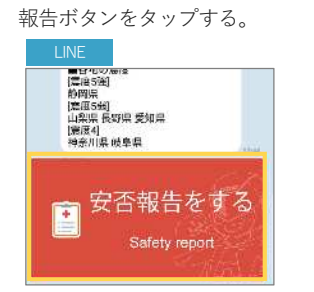

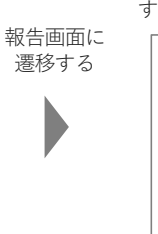

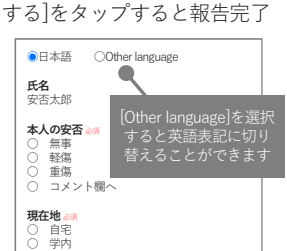

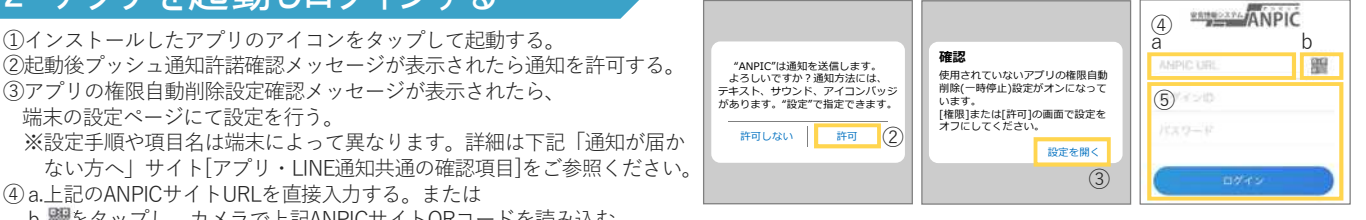

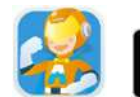

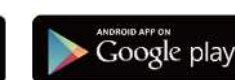

85